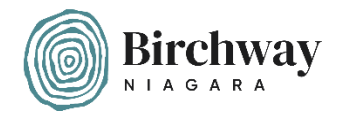

## A quick guide to setting up a fundraising page for Birchway Niagara on CanadaHelps.org

**Step 1. -** Log in to **CanadaHelps.org** and click on "Sign In"

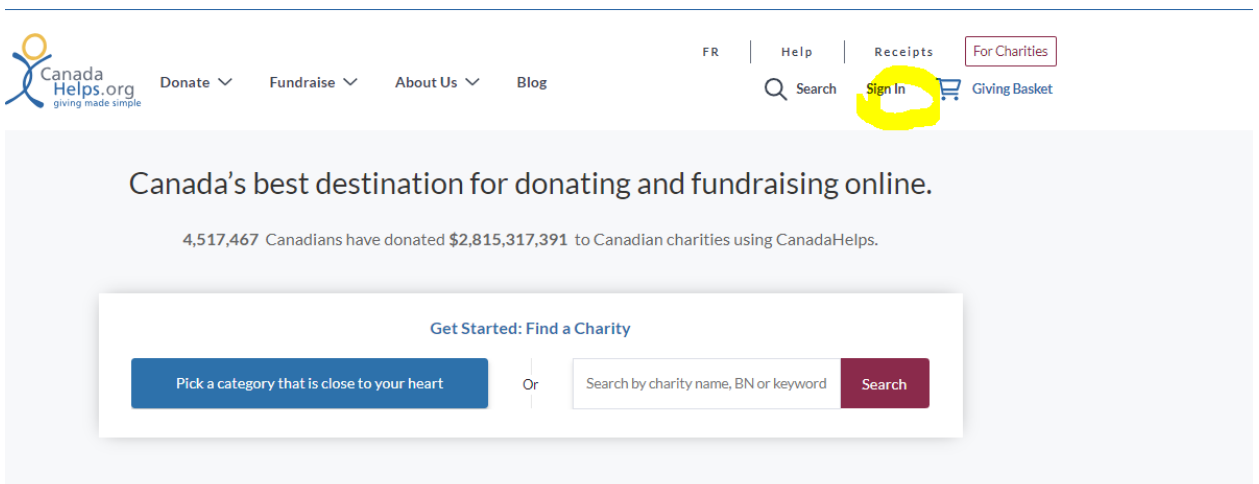

**Step 2. –** Enter your log-in information or choose "Sign up now" to create a new account.

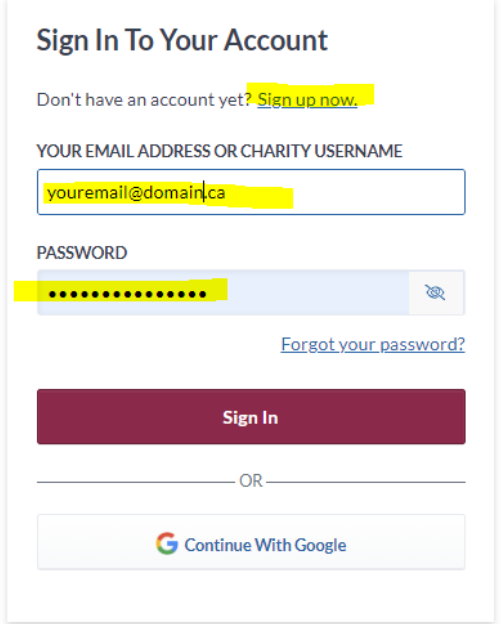

**Step 3. –** In the "Fundraise" menu, choose "Create a Fundraiser"

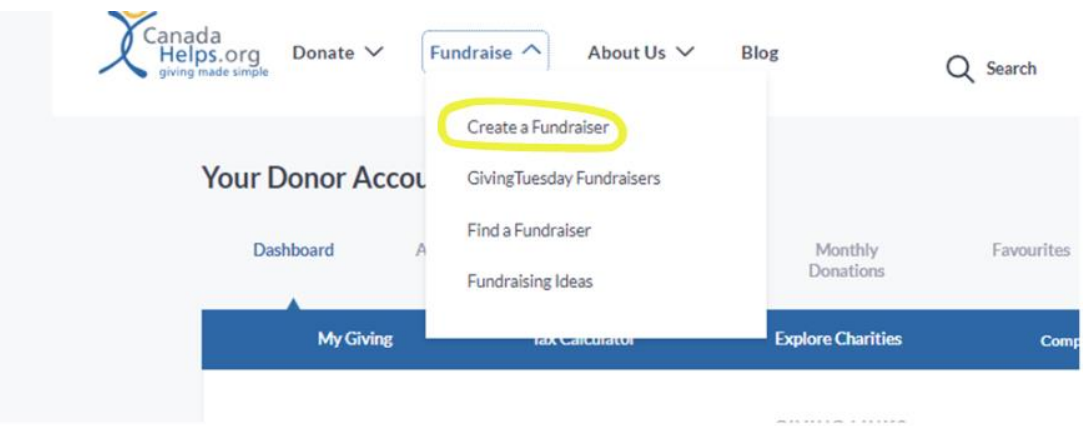

## **Step 4. –** Then click "Create Your Fundraiser"

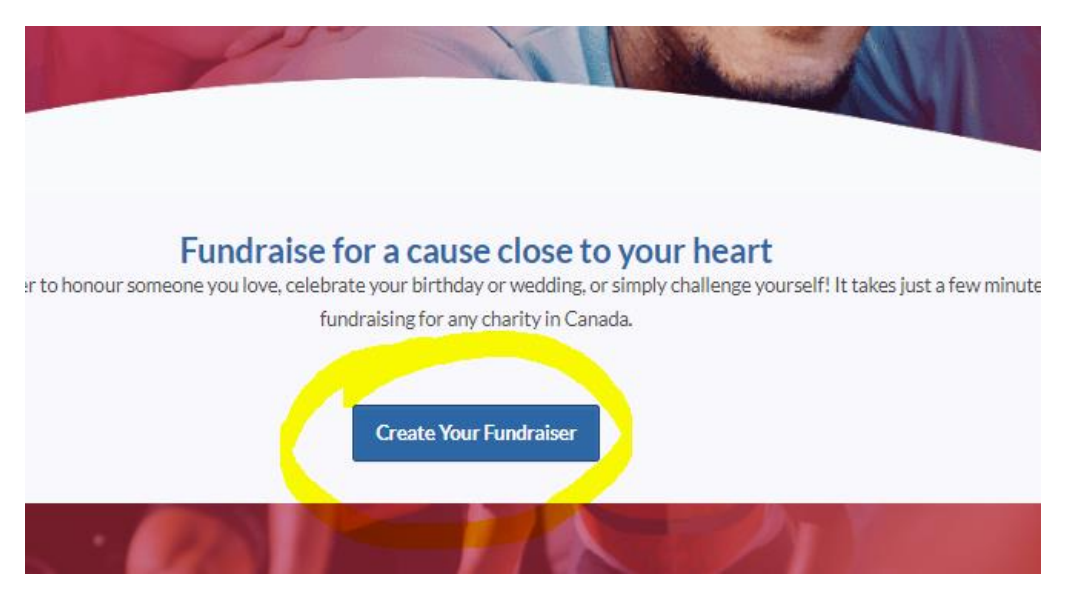

## **Step 5. –** Search for Birchway Niagara.

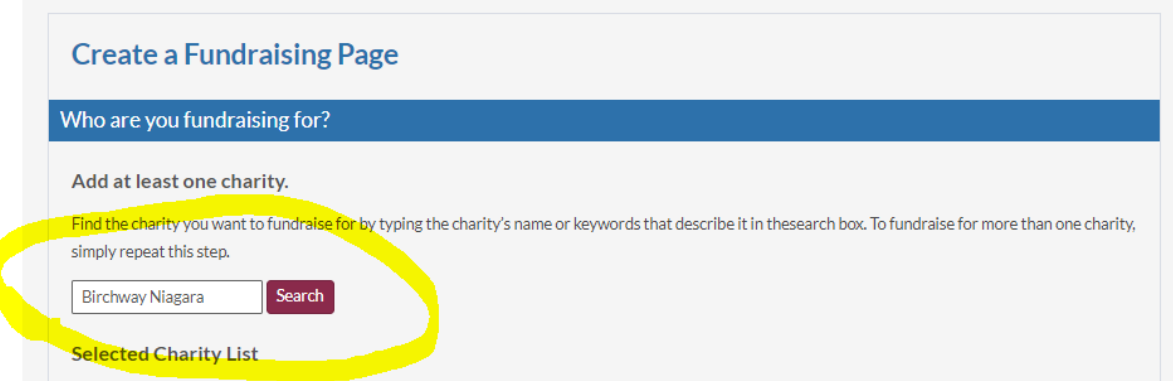

## **Step 6. –** Click on the "Add Charity" button next to Birchway Niagara.

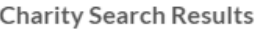

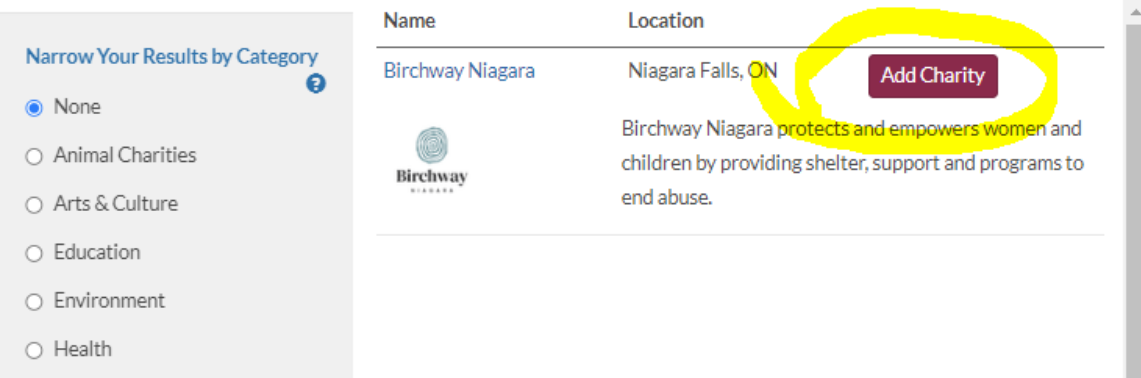

**Step 7. –** Enter all the information about your fundraising page in the fields provided.

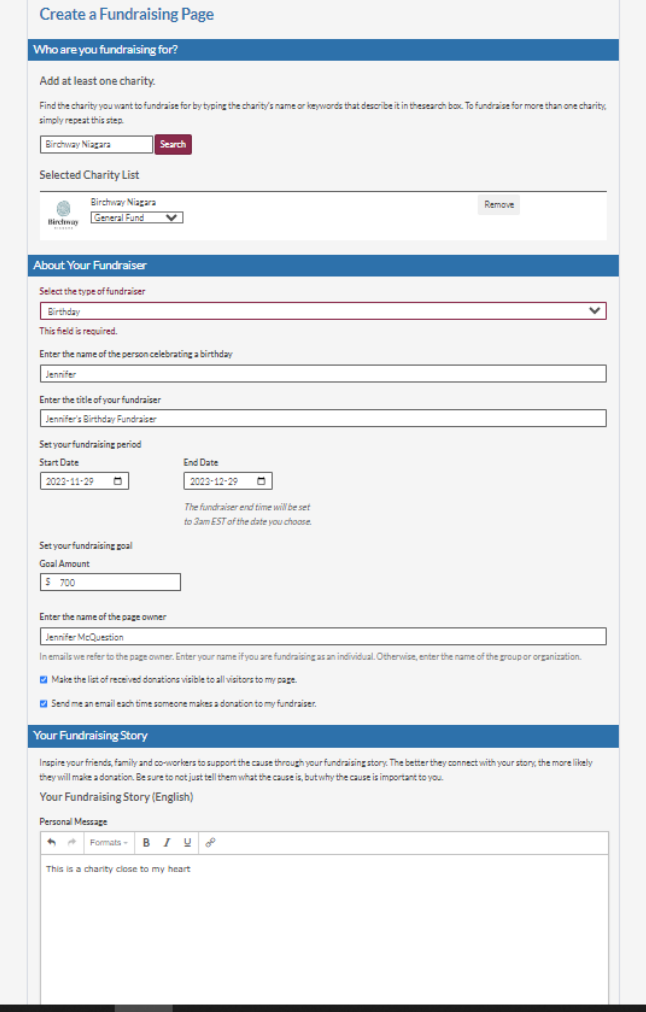

**Step 8. –** Once you have filled in all of the fields, click on the "Create Fundraising Page" button

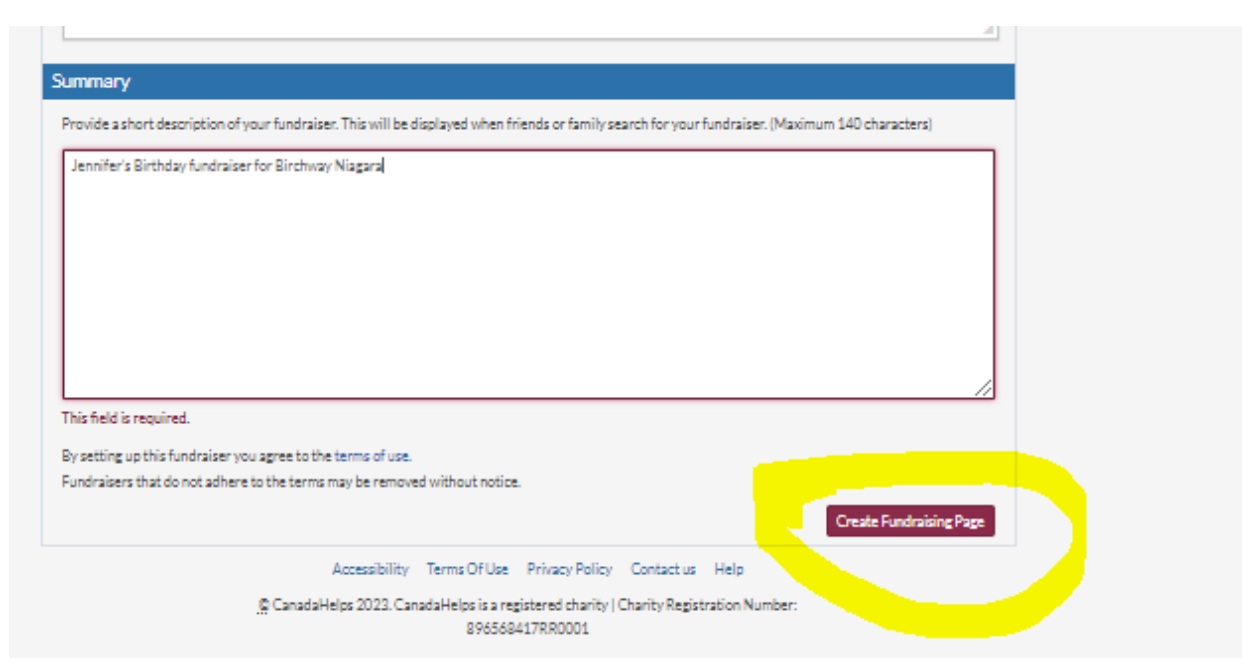

**Step 9. –** Optional: Add images and videos to your page to add impact then save!

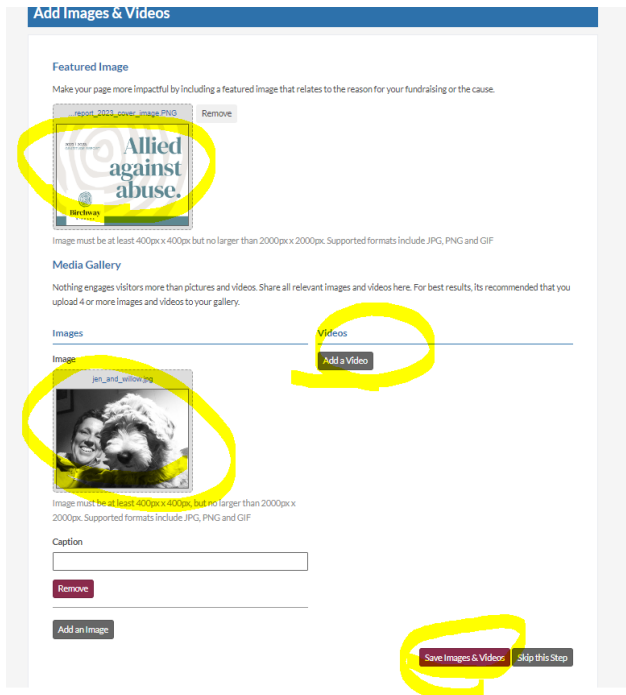

**Step 10. –** Copy and paste the link provided and share it with your friends, family and colleagues to start your fundraising campaign!

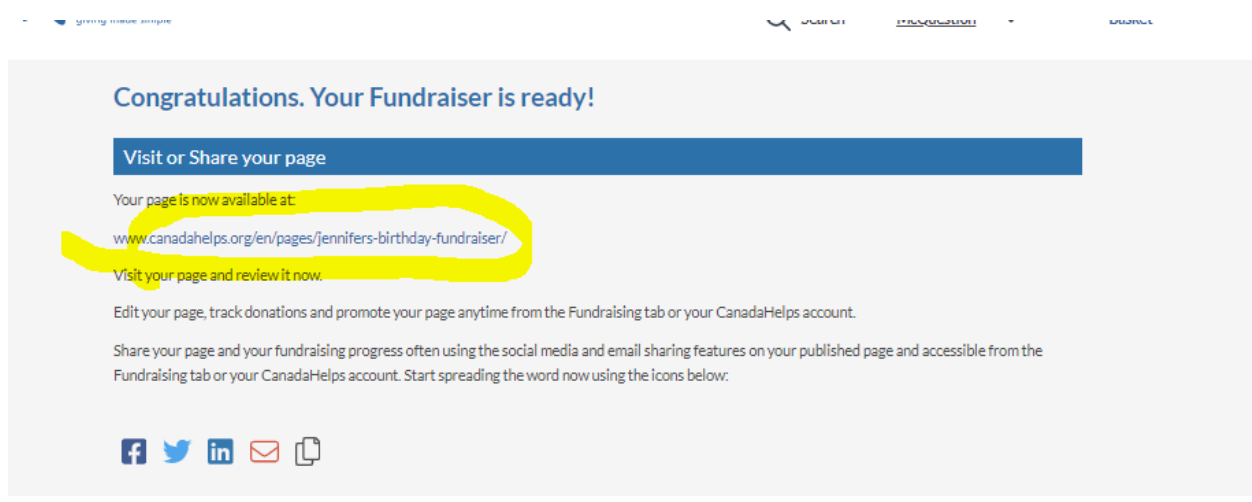

Thank you for setting up a fundraiser in support of Birchway Niagara! If you need support, feel free to reach out to Birchway Niagara's Communications Manager, Jennifer, at [jenniferm@birchway.ca](mailto:jenniferm@birchway.ca) or 905- 356-3933 ext. 239.